# Firmware Upgrade & Instruction 0.3.0.rc01

## PowerLok Rack PDUs

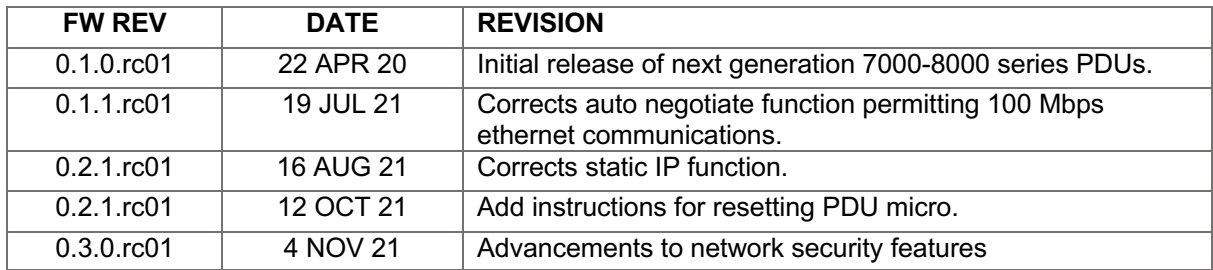

# POWERLOK RACK POWER DISTRIBUTION

#### Introduction

This document provides instruction to enable the firmware to be upgraded on PowerLok Rack PDUs. PowerLok Rack PDUs are a next generation solution for the mission critical industry. All PowerLOK Rack PDUs are engineered, designed, tested, and manufactured in the United States. FW revision numbers are based on x.y.z.rc# Semantic Versioning, where;

x=Forward and/or backward compatibility conflict y=Adding feature or function z=Code change following release rc=Code change before release

## Step 1) Download File

Download the zip file "gv-pdu-upgrade-vx.y.z.rc#" to a folder of your choosing. Unzip the file.

## Step 2) Connect to PDU

With the PDU powered up, connect an ethernet cable between one of the PDU's RJ45 ports and your laptop.

## Step 3) Locate IP Address

Locate the IP address for the PDU to be updated by scrolling to the ADMIN screen on the PDU's LCD display.

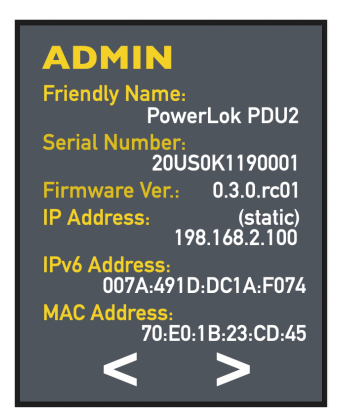

## Step 4) Open Web UI

Open the WEB UI by typing the PDU's IP address into your browser.

## Step 5) Enable FTP

Use the following steps to enable FTP on the WEB UI via the ADMIN drop down menu. Note: FTP Enabled automatically closes after one hour.

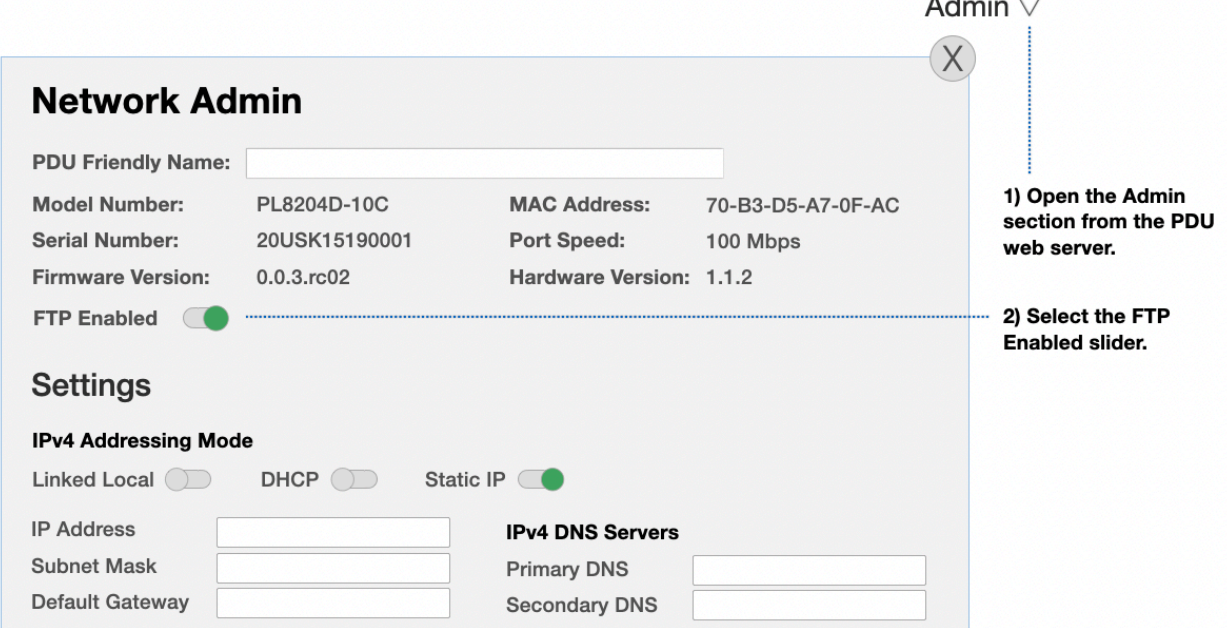

## Step 6) Close All Browser Connections

IMPORTANT! Before proceeding to upgrading the firmware, make certain all browser connections to the PDU are closed. The WEB UI must be closed for the firmware upgrade to proceed. It is recommended that the whole browser application is closed rather than the tab alone.

#### Step 7) Locate File

Locate the "pdu\_upgrade.bat" file in the unzipped folder. Double click to open file.

## Step 8) Enter PDUs IP Address

When the following screen appears, type in the IP address for the PDU being upgraded and press the ENTER key.

**POWERLOK** Rack PDU Firmware Upgrade Instruction

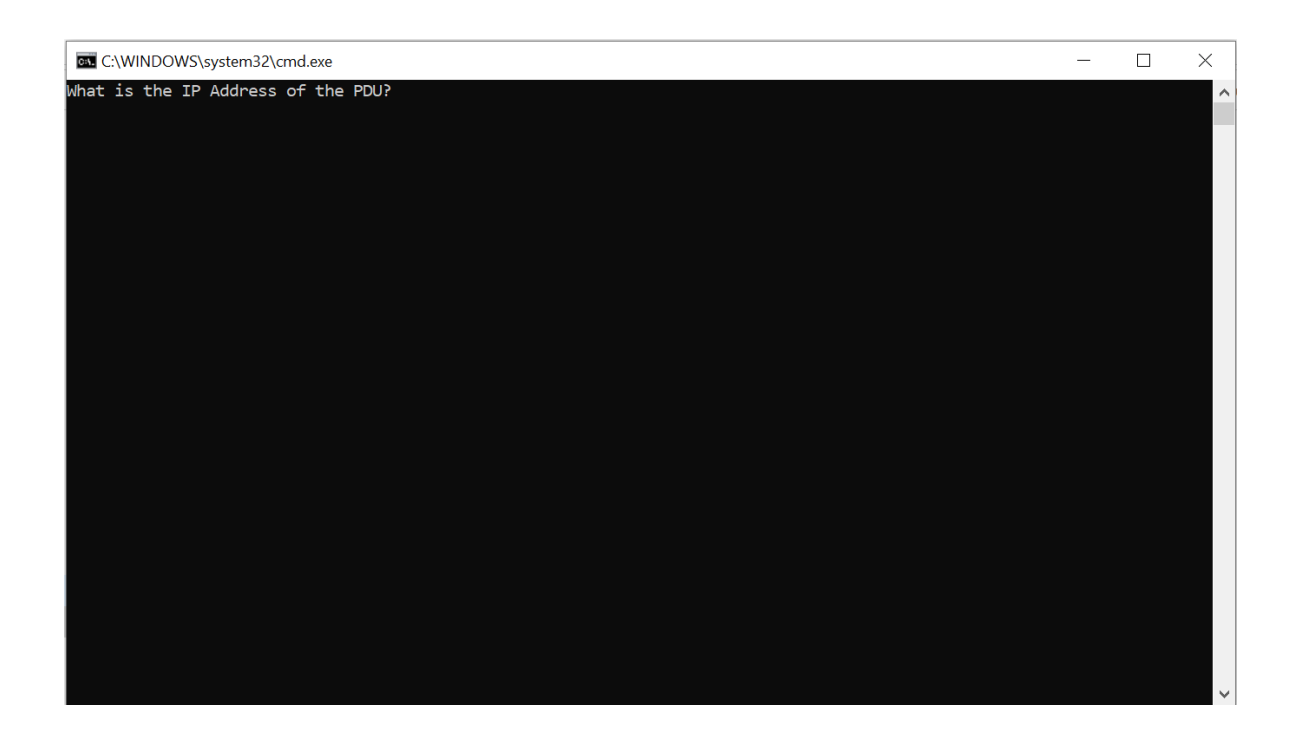

#### Step 9) Firmware Upgrade Process

IMPORTANT: During the "countdown" shown on the update screen during the upgrade process, the display states: "Press a key to continue..." DO NOT PRESS ANY KEY.

Allow the countdown to continue to zero and wait for the following screen to appear showing the completion of the firmware upgrade.

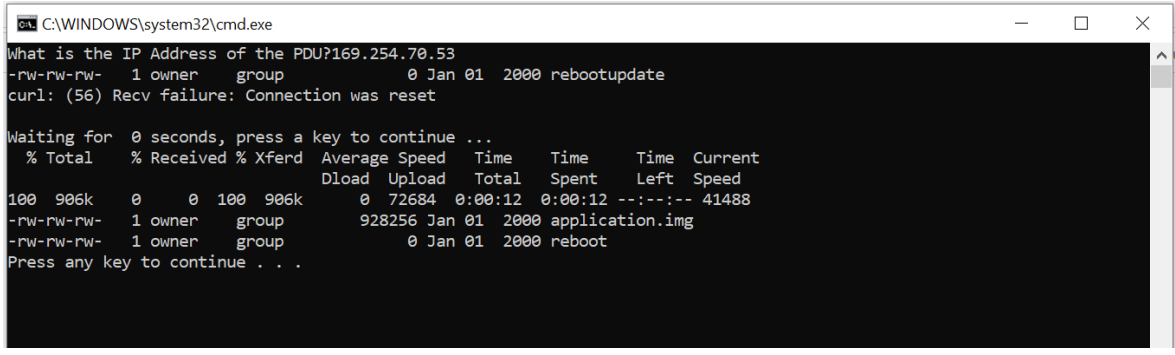

#### Step 10) Exit the Firmware Upgrade Program

When the previous step is complete, press the ENTER key to exit the firmware upgrade program.

## Step 11) Confirm Update on ADMIN Screen

Scroll to the ADMIN screen and verify the desired firmware version is displayed.

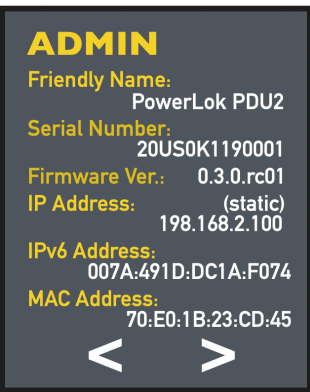

#### REBOOTING A PDU MICRO CONTROLLER

If the PDU application is non-responsive on the PDU itself or from the web application, you can reboot the micro controller to restore functionality. Rebooting the micro controller does not interrupt power the PDU receptacles. Insert a pin no larger than .030" (0.75mm) diameter to press and reset the switch. There is currently a misalignment with the underlying metal and some precision is required to access the reset switch. When the switch is activated, the PDU screen will go blank for a moment before rebooting. This is a SELV (Safety Extra Low Voltage) section of the PDU and no harm can come to the user.

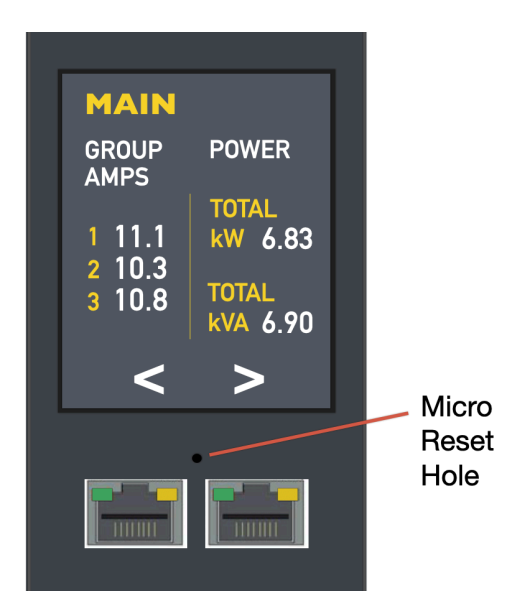

#### TROUBLESHOOT

A. If the FTP is not enabled through the WEB UI, the following screen will be displayed if a firmware upgrade is attempted:

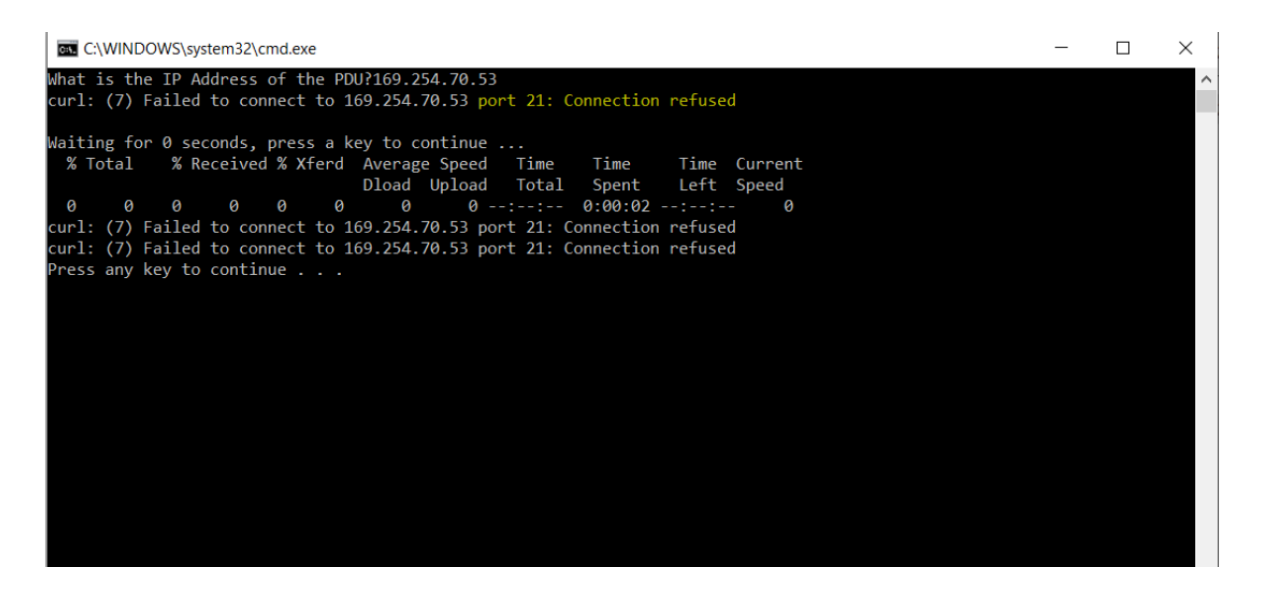

B. If the IP address is incorrectly typed in, the following screen will be displayed after a pause of several seconds:

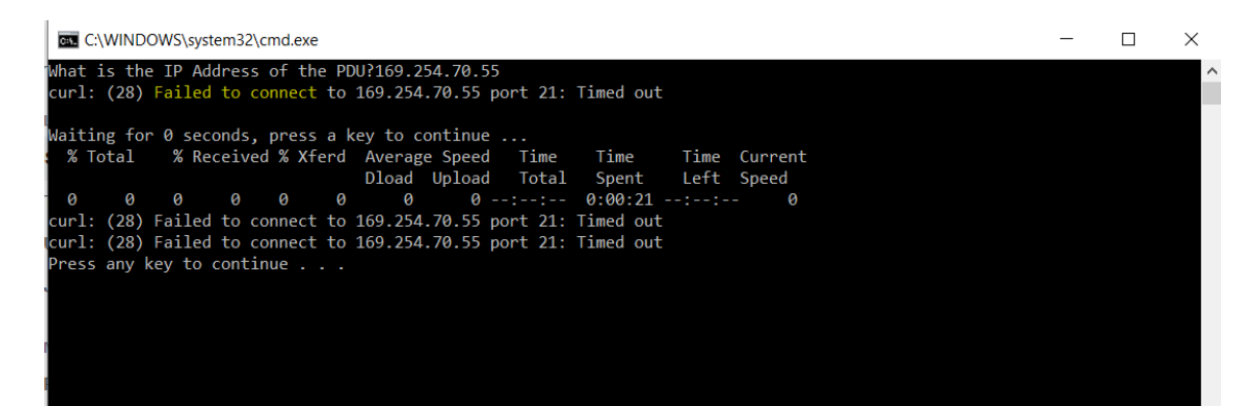

C. If the WEB UI is still open when attempting a firmware upgrade, the following screen will appear after several seconds:

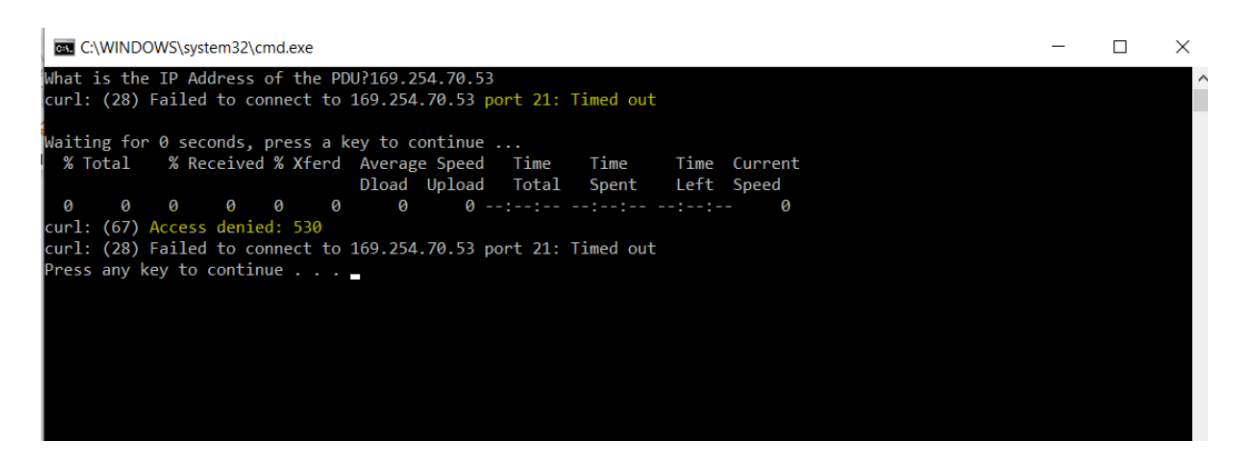

#### All Rights Reserved

This product instruction is protected by copyright and all rights are reserved. Gateview Technologies reserves the right to update the product instruction at any time. In no event shall Gateview Technologies be liable for damages resulting from any omission in this document.